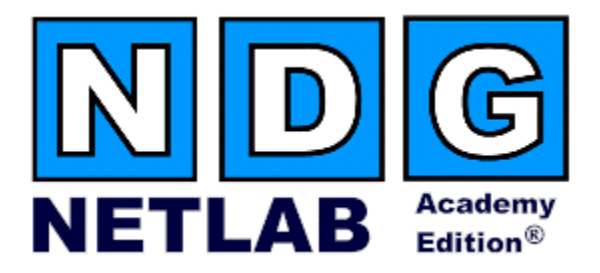

# **LAN Switching Pod**

## **Planning and Installation Guide**

## **For Cisco Networking Academy® CCNA Exploration and Discovery Curriculum**

**Document Version: 2008-10-29**

**Copyright © 2008, Network Development Group, Inc. [www.netdevgroup.com](http://www.netdevgroup.com/)**

Network Development Group grants permission for Cisco Networking Academies to make copies and distribute this document to Academy students and instructors, provided that the document content is not modified.

NETLAB Academy Edition and NETLAB+ are registered trademarks of Network Development Group, Inc.

Cisco, IOS, Cisco IOS, Networking Academy, CCNA, CCNP, and PIX are registered trademarks of Cisco Systems, Inc.

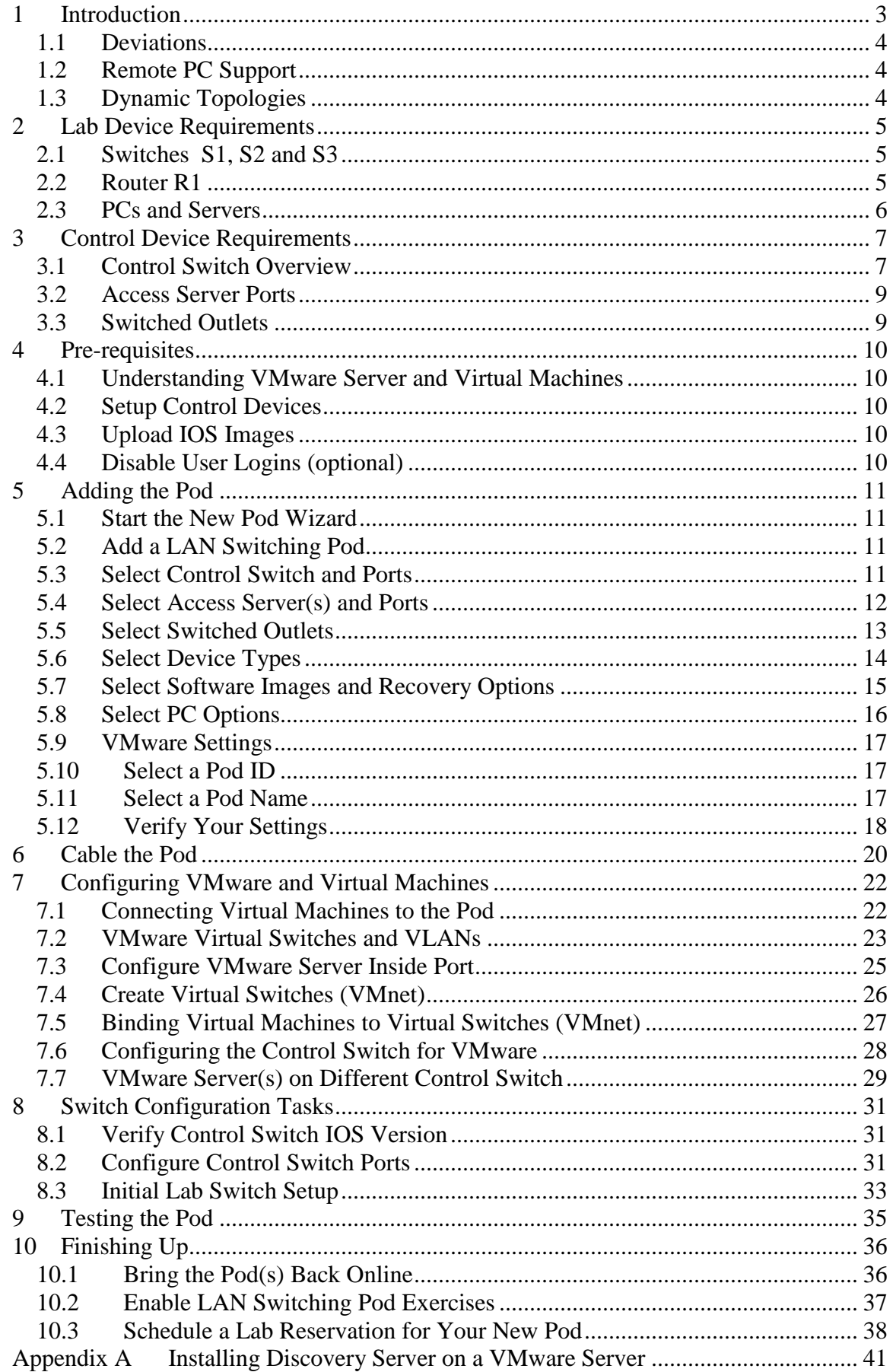

## **PART 1 – PLANNING**

## <span id="page-2-0"></span>**1 Introduction**

The NETLAB<sub>AE</sub> LAN Switching Pod is a versatile 3-switch, 1-router pod that supports many CCNA Exploration and Discovery lab exercises.

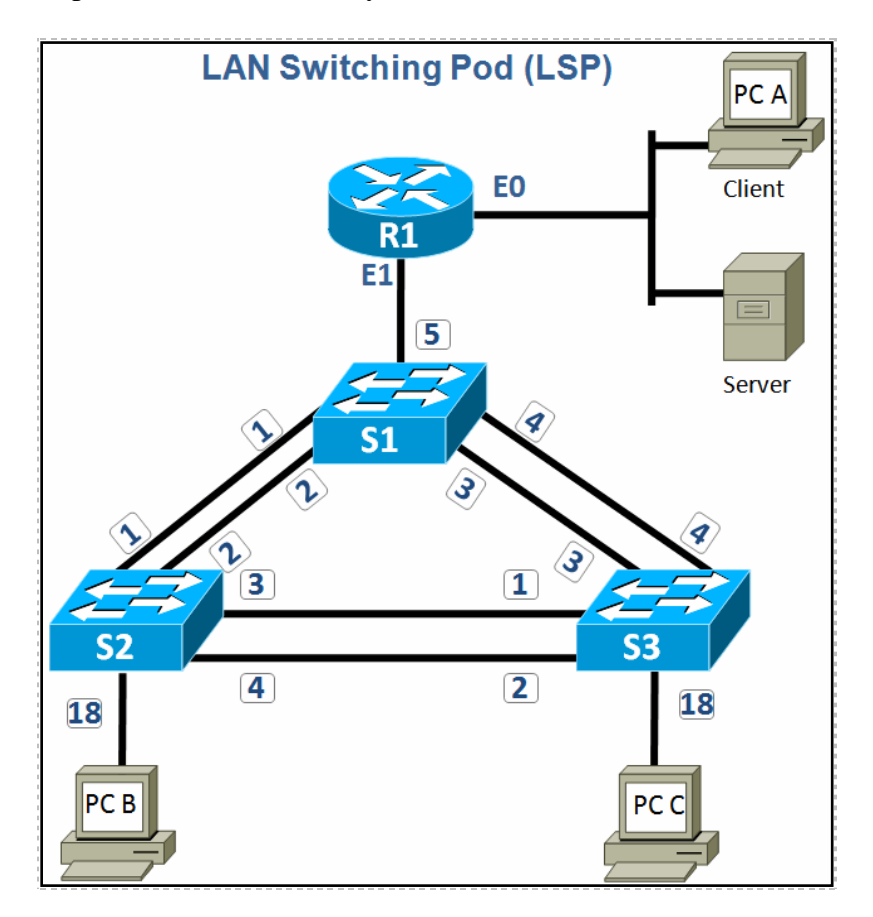

You may have up to eight  $(8)$  LAN Switching Pods per NETLAB<sub>AE</sub> system.

The LAN Switching Pod features direct access to switch and router consoles. Integration with a separate VMware Server supports up to four  $(4)$  virtual PCs. NETLAB<sub>AE</sub> can provide remote access to the keyboard, video, and mouse of the VMware virtual machines in the pod.

 $NETLAB_{AE}$  users in a team or instructor-led class can share access to a device console or PC.

#### <span id="page-3-0"></span>**1.1 Deviations**

Remote users may get confused by local deviations from the standard curriculum and labs. The curriculum is relatively complex and offers many opportunities to "make adjustments to the labs". If your NETLABAE pods will be made accessible outside your local Academy, you should carefully consider the impact of deviations and substitutions.

Even if your user community is local or relatively small, we recommend that you (1) document the specifics of your pods and (2) use the NETLAB<sub>AE</sub> News and *Announcements* feature to point users to your documentation.

## <span id="page-3-1"></span>**1.2 Remote PC Support**

A LAN Switching Pod supports up to 4 remote PCs. NETLAB<sub>AE</sub> allows three alternative settings for each:

- **Direct/VMware**. The PC is implemented as a VMware virtual machine.
	- o Users can control the keyboard, video, and mouse.
	- o Users can power on, shutdown, reboot, and revert to a clean state.
	- o Users can have administrator rights.
- **Indirect**. The PC is implemented, but not managed by  $NETLAB_{AE}$ .
	- o Users may be able to interact with the PC, but cannot access the keyboard, video, or mouse through NETLAB<sub>AE</sub>.
- $\bullet$ **Absent**. The PC is not implemented.

These options are explained in the *NETLAB+ Remote PC Guide for VMware Server Implementation*. Direct/VMware offers complete administrative access on the remote PC. To learn more about VMware Server, please visit [http://www.netdevgroup.com/ae/vmware.htm.](http://www.netdevgroup.com/ae/vmware.htm)

Direct/Standalone mode, as described in the *NETLAB+ Remote PC Guide for Standalone Implementation*, is not supported on this pod.

## <span id="page-3-2"></span>**1.3 Dynamic Topologies**

The LAN Switching Pod features dynamic topologies. NETLAB<sub>AE</sub> can alter the topology and reposition PCs by manipulating VLANs on the control switch. This is done automatically based on the selected lab exercise. Instructors can change exercises and topologies during instructor led class reservations.

### <span id="page-4-0"></span>**2 Lab Device Requirements**

Lab devices are part of the topology and users can interact with them either directly or indirectly.

The equipment listed in subsequent sections is derived from the official Academy spreadsheet **CCNAExplorationEquipmentList.xls** (June 2007)**.**

Other equipment may work if it is supported by  $NETLAB_{AE}$  and can meet the minimum requirements for feature sets, interfaces, IOS, RAM, and Flash. A list of  $NETLAB_{AE}$ supported lab equipment can be found on the NDG website. Please note, compatibility with  $NETLAB_{AE}$  does not guarantee compatibility with the Academy labs.

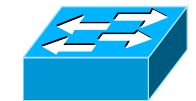

## <span id="page-4-1"></span>**2.1 Switches S1, S2 and S3**

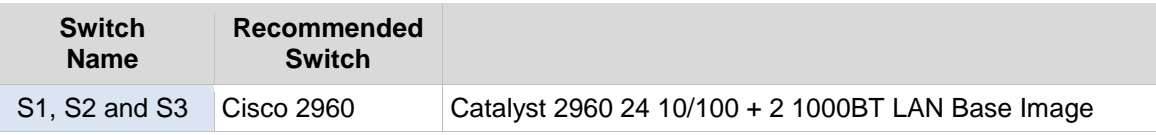

Other devices options maybe can be used:

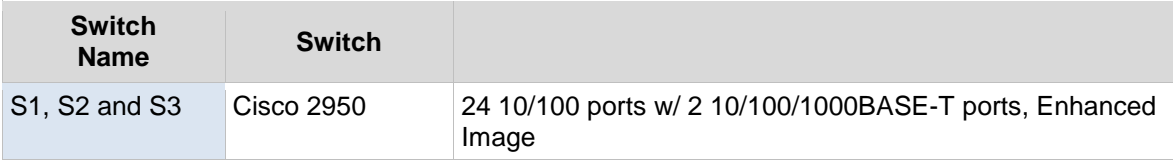

The global command **boot enable-break** must be enabled on all switches for proper operation. Please see refer to section [8.](#page-30-0)

<span id="page-4-2"></span>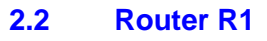

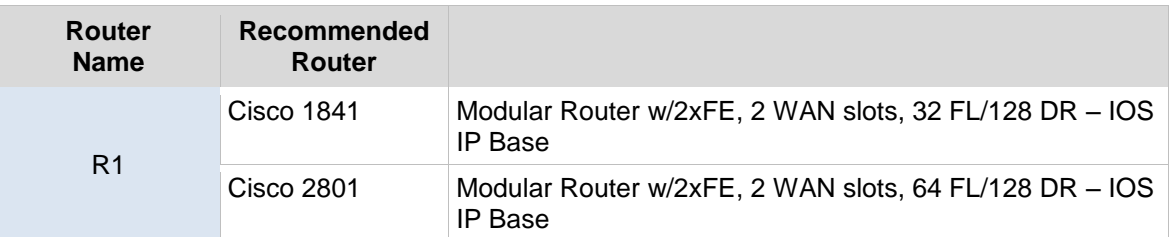

Other devices options maybe can be used:

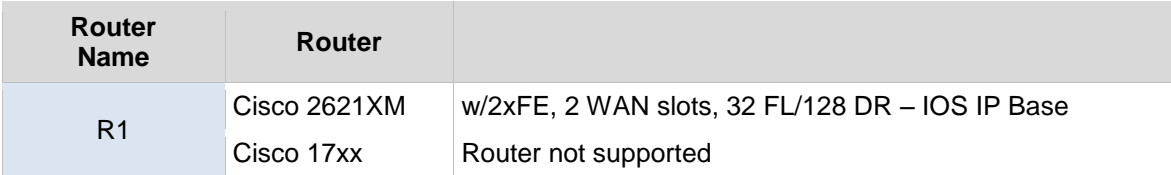

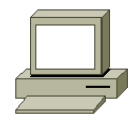

## <span id="page-5-0"></span>**2.3 PCs and Servers**

A LAN Switching Pod supports 4 VMware Server virtual machines. VMware Server is installed on a separate server.

The following operating system choices are typical based on the curriculum. These choices are not mandatory; you can make substitutions provided:

- (1) VMware Server supports the operating system (as a "guest").
- (2) Your choices are compatible with the curriculum.

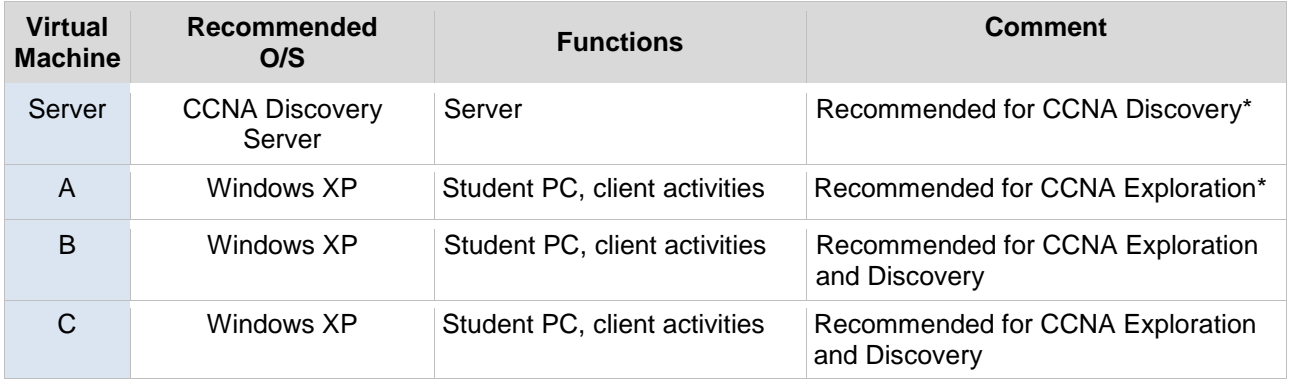

\* The LSP can be used for CCNA Exploration *and/or* CCNA Discovery, the following table depicts which VMs should be installed for each curriculum:

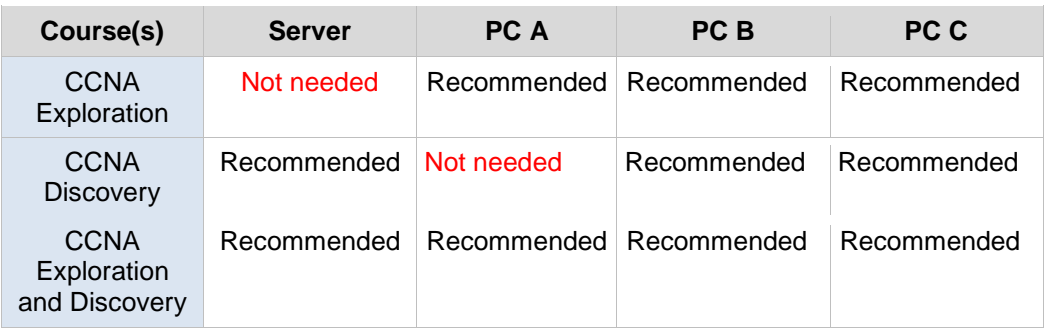

<span id="page-5-1"></span>The LAN Switching Pod includes the Discovery Server. The Discovery Server may be hosted as a virtual machine using VMware Server. Please refer to [Appendix A](#page-40-0) for details on installing Discovery Server, as a Linux virtual machine, on a VMware server.

## <span id="page-6-0"></span>**3 Control Device Requirements**

NETLABAE *control devices* provide internal connectivity, console access, and managed power. Control devices are dynamically managed by NETLABAE and are not accessible or configurable by lab users.

The *NETLAB+ Administrator Guide* explains how to add, change, or delete control devices.

A LAN Switching Pod requires the following control device resources:

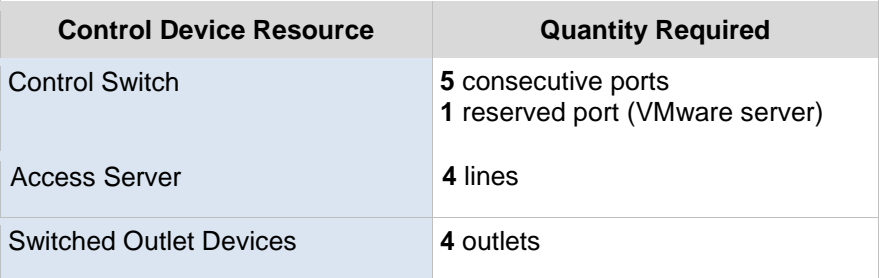

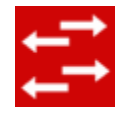

## <span id="page-6-1"></span>**3.1 Control Switch Overview**

 $NETLAB_{AE}$  uses a control switch to provide connectivity between devices in a LAN Switching Pod and VMware server(s). This pod requires **5 consecutive ports** on a supported control switch (other than a Catalyst 1900 series).

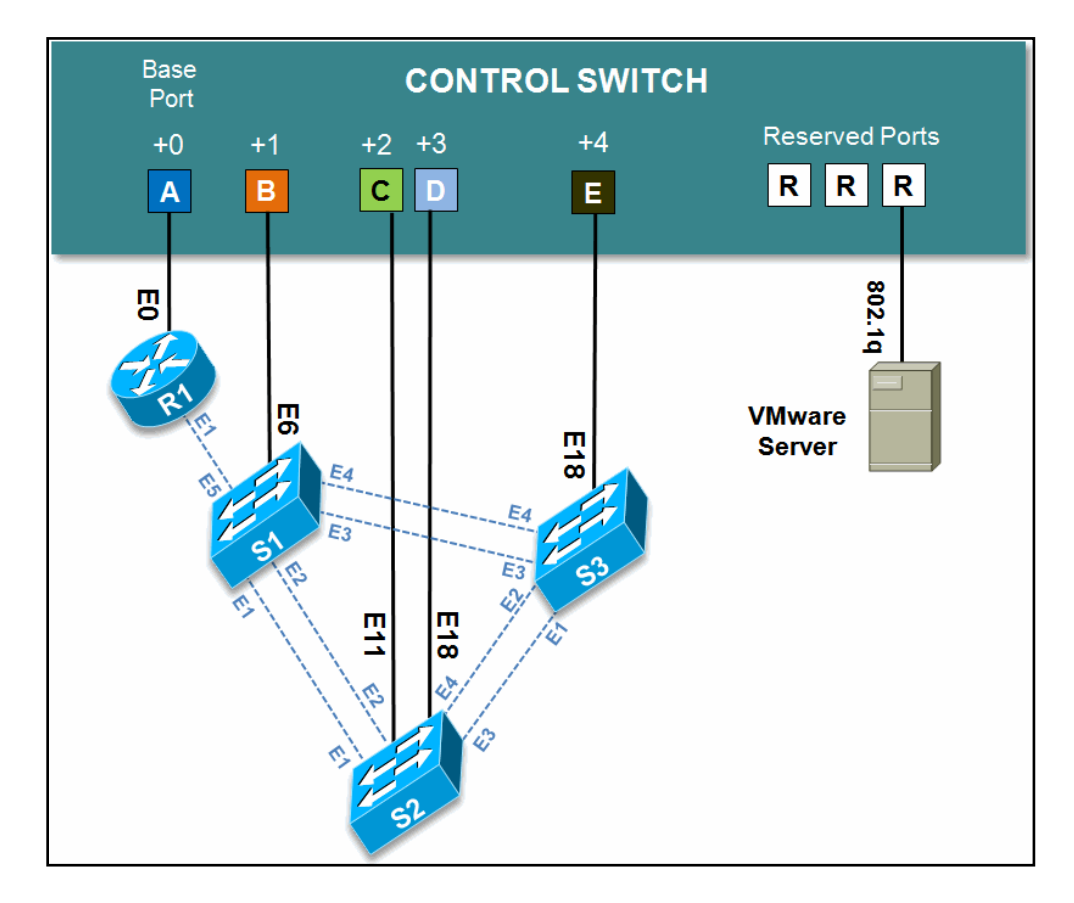

Ports are labeled **+0** to **+4** in the diagram and are relative to the *base port*. These ports must be consecutive on the same control switch. As with all pods, you choose a base port for the pod during pod installation (section [5\)](#page-10-0). A control switch can support multiple pods. To determine the actual port numbers used for this pod, add the base port number to the relative port numbers shown in the diagram. For example, if the base port is 5, the actual port numbers will be 5 to 9.

Using SNMP, NETLAB<sub>AE</sub> will automatically setup VLANs and configure ports on the control switch. These VLANs are depicted as letters "A" through "E" and represent one subnet in the topology. Each NETLAB<sub>AE</sub> pod has a unique *VLAN pool* and the actual VLAN numbers will be unique for each NETLAB<sub>AE</sub> pod. This is to avoid conflict between pods.

One "reserved" port on the control switch connects to an 802.1q NIC card on the VMware Server. This allows devices in the pod to communicate with virtual machines.

The reserved port may be located on a different control switch, provided that all links between control switches are also configured as 802.1q trunks and all VLANs are allowed. You may also have more than one VMware Server and virtual machines in the pod, which can be located on different VMware Servers. For more details, please see section [7.](#page-21-0)

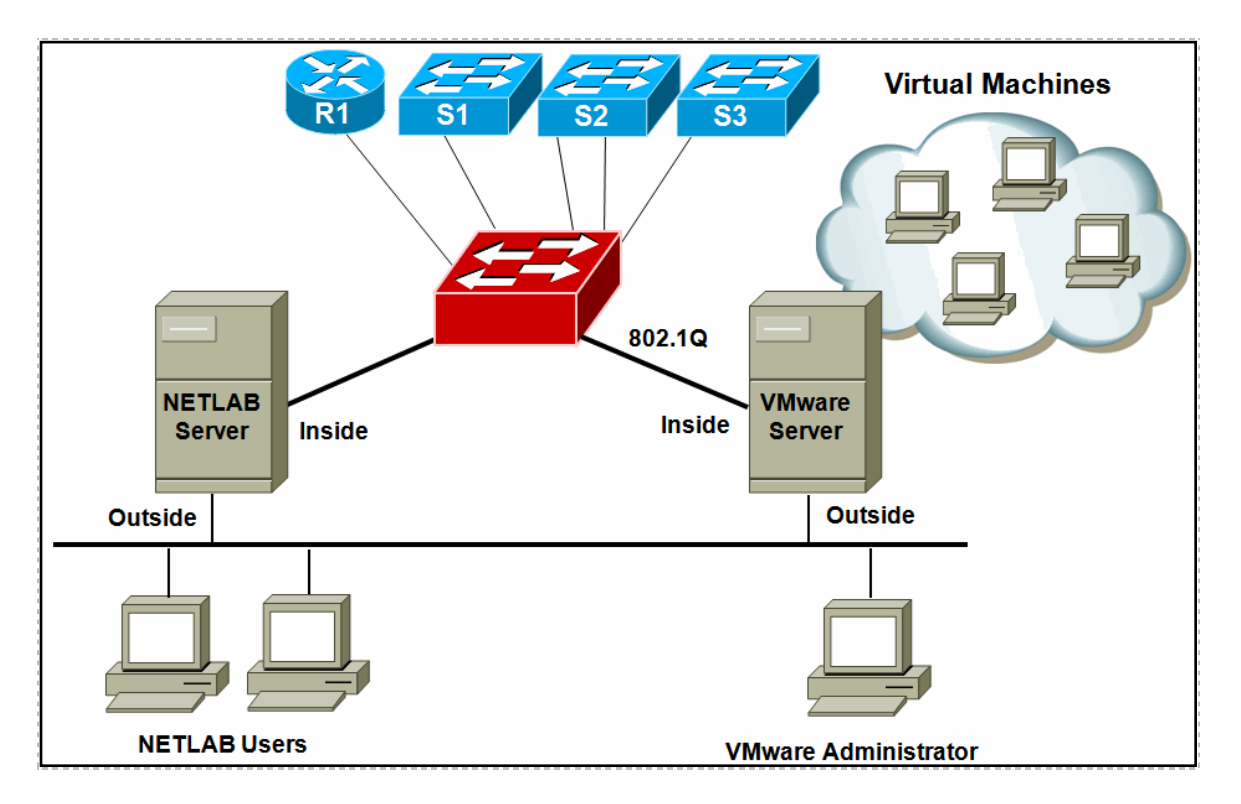

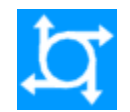

#### <span id="page-8-0"></span>**3.2 Access Server Ports**

Access servers provide console connections to lab switches so that users can access them from NETLAB<sub>AE</sub>. Users do not communicate directly with the access server. Rather, all connections are proxied through NETLAB<sub>AE</sub>.

A LAN Switching Pod requires **4** access server ports.

These ports do not have to be consecutive, and can span multiple access servers.

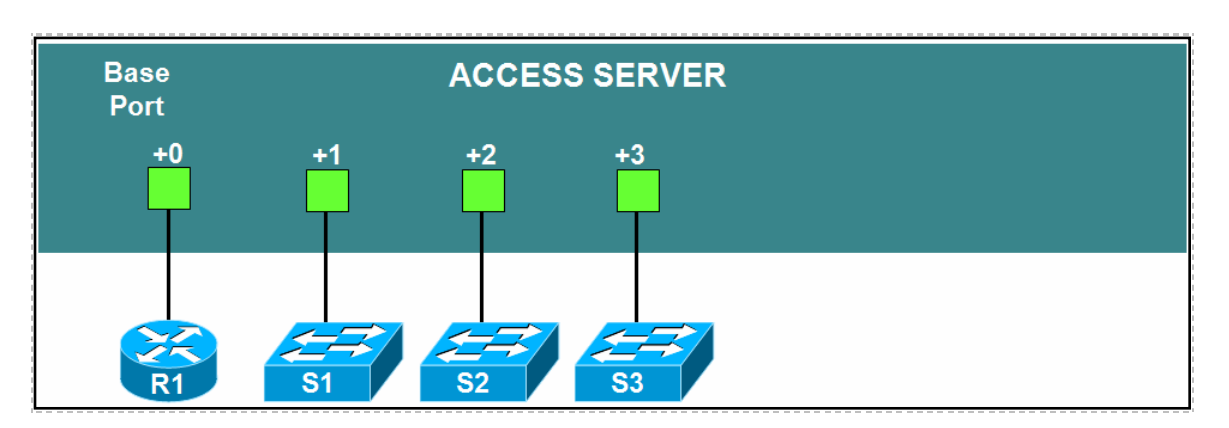

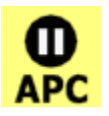

## <span id="page-8-1"></span>**3.3 Switched Outlets**

Switched outlets provide managed electrical power, allowing  $NETLAB_{AE}$  and users to turn lab equipment on and off. A LAN Switching Pod requires **4** switched outlets, one for each switch.

Outlets do not have to be consecutive and may span multiple switched outlet devices (i.e. APC7900 or APC7920).

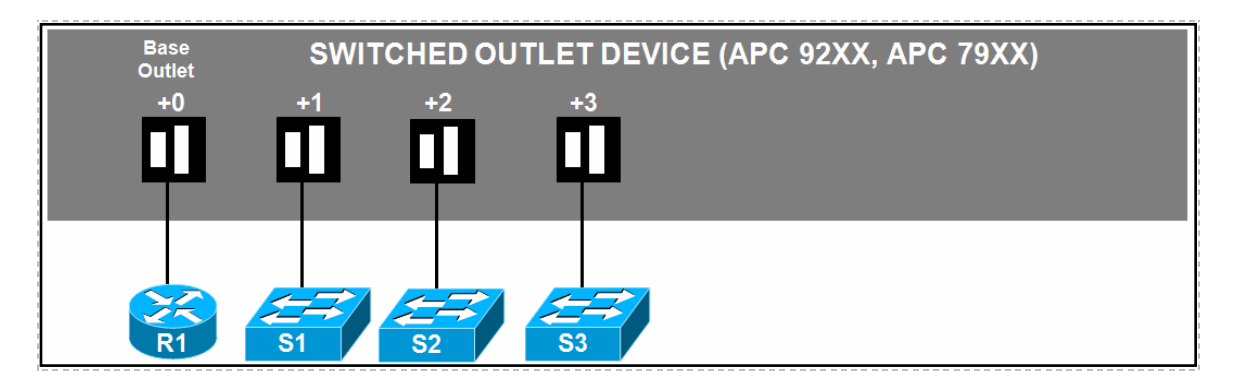

## **PART 2 – IMPLEMENTATION**

## <span id="page-9-0"></span>**4 Pre-requisites**

This section covers tasks that should be executed prior to adding a LAN Switching Pod.

#### <span id="page-9-1"></span>**4.1 Understanding VMware Server and Virtual Machines**

The *NETLAB+ Remote PC Guide for VMware Server Implementation* contains essential information for setting up a VMware Server and virtual machines. It should be used in conjunction with this guide.

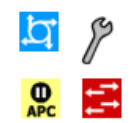

## <span id="page-9-2"></span>**4.2 Setup Control Devices**

Using the guidelines in section [3,](#page-5-1) decide which control switch ports, access server ports, and switched outlets you will use for your LAN Switching Pod. Add control devices if necessary. Control device configuration is documented in the *NETLAB+Administrator Guide.*

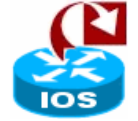

## <span id="page-9-3"></span>**4.3 Upload IOS Images**

Upload the IOS images for the lab routers. NETLAB<sub>AE</sub> will recover these images on the devices if they are erased from flash.

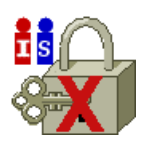

## <span id="page-9-4"></span>**4.4 Disable User Logins (optional)**

You must take all equipment pods offline to add pods or configure control devices. You may wish to disable user logins during this time.

#### <span id="page-10-0"></span>**5 Adding the Pod**

This section walks you through the process of adding a LAN Switching Pod using the NETLABAE New Pod Wizard.

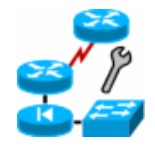

## <span id="page-10-1"></span>**5.1 Start the New Pod Wizard**

Login to the administrator account.

Select Equipment Pods.

Select  $\sqrt{\phantom{a}}$  Take All OFFLINE if any of the pods are online. Caution: This will cancel any reservations in progress.

Select **+** Add a Pod.

The New Pod Wizard will now help you add an equipment pod to your system.

#### <span id="page-10-2"></span>**5.2 Add a LAN Switching Pod**

When prompted, select the LAN Switching Pod.

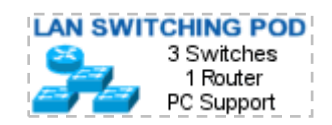

#### <span id="page-10-3"></span>**5.3 Select Control Switch and Ports**

A LAN Switching Pod requires 5 **consecutive** control switch ports. NETLAB<sub>AE</sub> will present a list of the control switches on your system. Switches that meet the port requirement can be selected. Choose one control switch for your new pod.

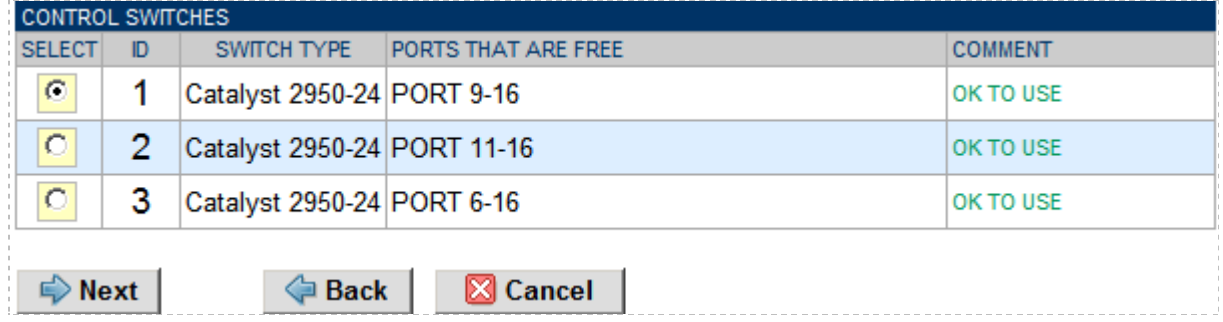

Next, select the ports you want to use.

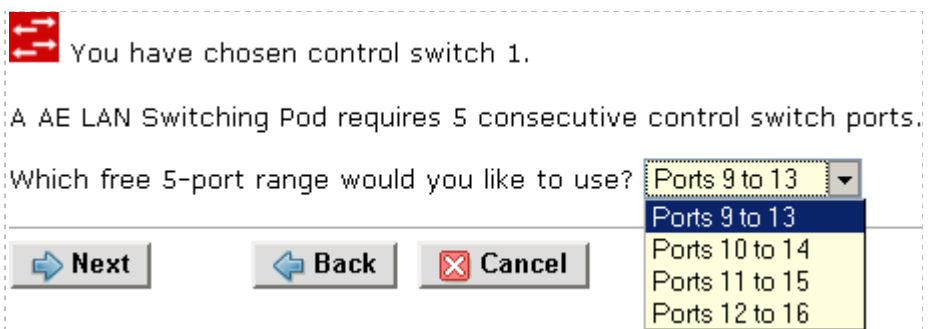

#### <span id="page-11-0"></span>**5.4 Select Access Server(s) and Ports**

A LAN Switching Pod requires **4** access server ports.

It is a good idea to use consecutive ports on one access server if possible. This practice will make it easier to cable and troubleshoot. If consecutive ports are not available, you can use non-consecutive ports, on different access servers if necessary.

Use the physical port numbers shown on the access server. Some models start at port 1 (Cisco 2509 and 2511) and others start at port 0 (Cisco NM-16A and NM-32A modules).

 $NETLAB_{AE}$  allows you to choose consecutive ports on one access server, or you can choose "Let me pick" to select an access server and port for each switch.

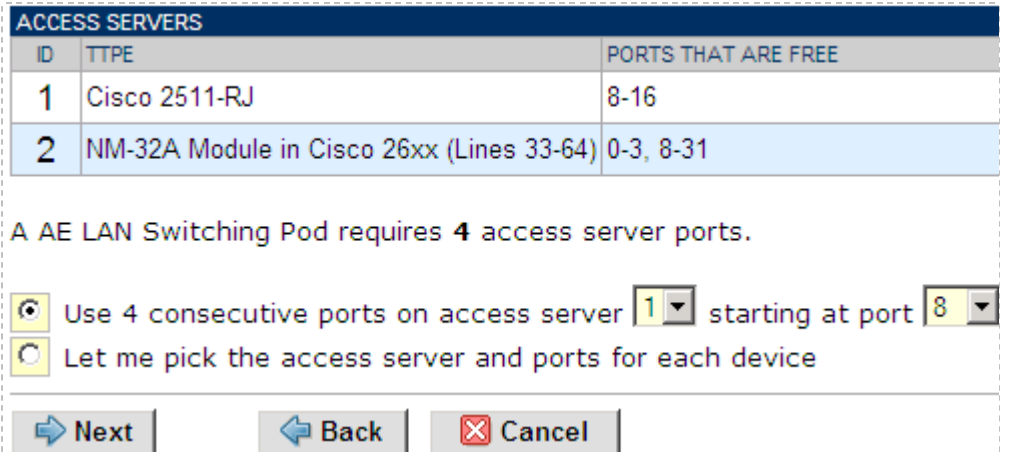

"Let me pick", allows you to make granular selections and split ports among several access servers.

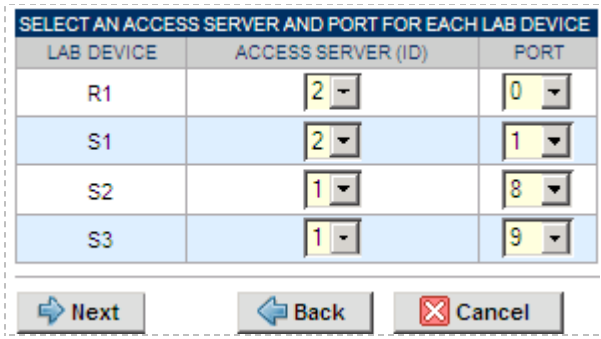

#### <span id="page-12-0"></span>**5.5 Select Switched Outlets**

A LAN Switching Pod requires **4 switched outlets**.

It is a good idea to use consecutive outlets on one switched outlet device (SOD) if possible. This practice will make it easier to cable and troubleshoot. If consecutive outlets are not available, you may use non-consecutive outlets, spanning multiple SODs if necessary.

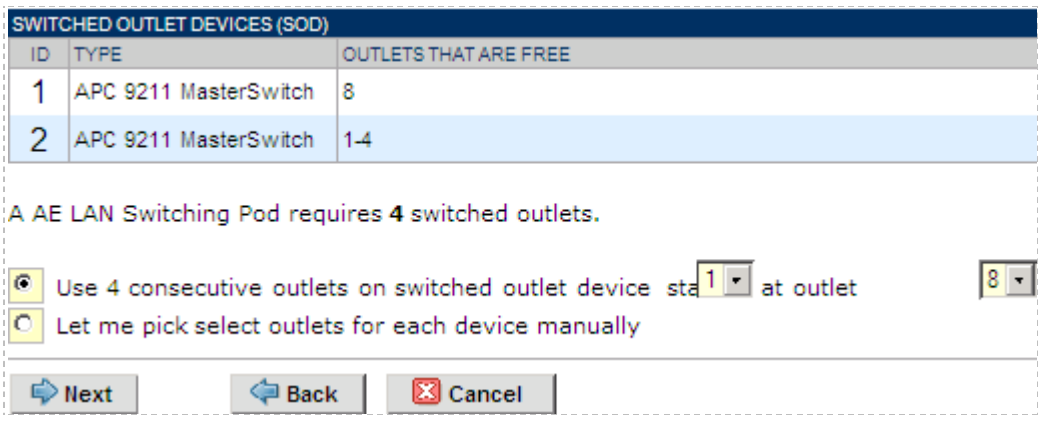

"Let me Pick", will allow you to make granular selections.

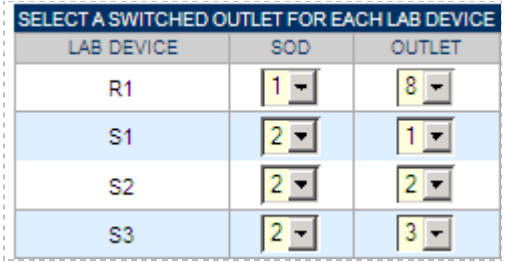

## <span id="page-13-0"></span>**5.6 Select Device Types**

Select the switch models you are going to deploy.

 $\Rightarrow$  Your selections are used to assign the appropriate NETLAB<sub>AE</sub> device driver.

 $\Rightarrow$  Improper selections may cause errors.

 $\Rightarrow$  NETLAB<sub>AE</sub> may offer selections that do not support the curriculum. See section [2](#page-4-0) for a list of recommended devices for this pod.

![](_page_13_Picture_74.jpeg)

### <span id="page-14-0"></span>**5.7 Select Software Images and Recovery Options**

Cisco switches do not provide a way for recovering IOS by using a LAN interface. Therefore, due to that limitation NETLAB+ does not offer the option for recovering IOS images on a switch at this time.

![](_page_14_Picture_112.jpeg)

You have three choices for flash recovery:

![](_page_14_Picture_113.jpeg)

 $\Rightarrow$  If you select an automatic recovery option, you must also select a software image supported by the curriculum (see section [2.](#page-4-0)2).

#### <span id="page-15-0"></span>**5.8 Select PC Options**

In this task, you will select an ID, type, access method, and operating system for your PCs and servers.

![](_page_15_Picture_96.jpeg)

The example below shows the typical settings for a VMware Server setup.

The following TYPE and ACCESS combinations correspond to the documentation.

The default TYPE setting is STANDALONE. This setting is not supported in the LAN Switching Pod. You must change the default setting.

![](_page_15_Picture_97.jpeg)

#### <span id="page-16-0"></span>**5.9 VMware Settings**

 $\Box$  Please enter the following settings for your VMware GSX virtual machines.

- . IP Address. The IP address of the VMware GSX host and the address used for accessing the VMware management API.
- . Username. The username of the host account used for controlling the virtual machine through the VMware API.
- Password. The password of the host account.
- Configuration File. The full path of the virtual machine's configuration file (for example, C:\Virtual Machines\POD\_1 PC\_3\winXPpro.vmx)

![](_page_16_Picture_72.jpeg)

#### <span id="page-16-1"></span>**5.10 Select a Pod ID**

Each pod is assigned a unique numeric ID.

![](_page_16_Picture_73.jpeg)

#### <span id="page-16-2"></span>**5.11 Select a Pod Name**

Each pod can have a unique name. This name will appear in the scheduler, along with the pod type.

![](_page_16_Picture_74.jpeg)

## <span id="page-17-0"></span>**5.12 Verify Your Settings**

At this point  $NETLAB_{AE}$  has added the pod to its database. However, the pod has not been brought online yet. You will want to cable up the pod, configure PCs, and run a pod test before bringing the pod online. These tasks are discussed in the remaining sections.

![](_page_17_Picture_4.jpeg)

After you click OK, the new pod will appear in the list of equipment pods. Click on the magnifier button or pod ID to manage you new pod.

![](_page_17_Picture_57.jpeg)

NETLABAE will display the status of the pod and the high-level settings for each device, PC, and control switch.

![](_page_18_Picture_31.jpeg)

## <span id="page-19-0"></span>**6 Cable the Pod**

Use the NETLAB<sub>AE</sub> cable chart feature to help you connect the lab devices in your pod. The chart is generated in real-time and contains port-specific information based on your current lab device and control device settings. The cable chart function is accessed from the pod management page.

![](_page_19_Picture_50.jpeg)

![](_page_19_Picture_51.jpeg)

The cable chart is continued on the next page.

![](_page_20_Picture_38.jpeg)

Virtual machine information will not appear on the cable chart. Refer to section [7](#page-21-0) for configuration instructions**.**

The switch ports shown in the cable guidance are based on Cisco Catalyst 2960 switches.

## <span id="page-21-0"></span>**7 Configuring VMware and Virtual Machines**

The *NETLAB+ Remote PC Guide for VMware Server Implementation* explains how to set up VMware Server and virtual machines. Please review the pod-specific information in this section and apply it to the general information in the *NETLAB+ Remote PC Guide for VMware Server Implementation*. Please note, only the sections referring to VMware are relevant; a LAN Switching Pod does not support standalone PCs.

After you load applications or make changes to a PC, be sure to take a VMware snapshot.  $NETLAB_{AE}$  instructs VMware to "revert" to the snapshot at the end of each lab reservation. Any changes made after a snapshot are lost.

The IP addresses and/or default gateways of each PC may vary. Depending on your snapshots, the student may need to adjust IP settings to reflect the lab.

### <span id="page-21-1"></span>**7.1 Connecting Virtual Machines to the Pod**

Virtual Machines must communicate with the switches in the pod. Control switches provide the connection point. In the recommended configuration (below), the VMware server is equipped with an inside and outside interface. The inside interface is configured for 802.1Q and connected to a reserved port on a control switch. Traffic between virtual machines and devices in the pod traverse the VMware server inside interface. Preferably, the VMware server should connect to the same control switch as the pod.

![](_page_21_Figure_8.jpeg)

### <span id="page-22-0"></span>**7.2 VMware Virtual Switches and VLANs**

VMware Server virtual network adapters and virtual LAN switches (VMnets) are used to connect virtual machines to the pod. A LAN Switching Pod uses **3 VMnets** in the required configuration. Since VMware Server supports 10 virtual switches, it is possible to host up to 3 complete LAN Switching Pods on a single VMware Server.

Each virtual switch is mapped to a specific VLAN and bound to the VMware inside 802.1Q NIC card. The actual VLAN numbers used are based on the pod's ID number.

![](_page_22_Figure_5.jpeg)

PC A and the Server share a common VMnet and VLAN.

Each NETLAB<sub>AE</sub> pod is automatically assigned a pool of unique VLAN numbers. You must determine which VLAN numbers correspond to each virtual switch on the VMware server.

First, determine the base VLAN for the pod you are setting up. This is shown on the pod management page. From the administrative account, go to Equipment Pods and select the pod from the list. Obtain the BASE VLAN from the CONTROL SWITCH table.

![](_page_23_Picture_152.jpeg)

In this example, pod 10 uses VLANs 130-134. The base VLAN is 130.

Next, determine the actual VLAN number for each virtual network by adding the base VLAN to the offsets in the table below.

![](_page_23_Picture_153.jpeg)

## <span id="page-24-0"></span>**7.3 Configure VMware Server Inside Port**

Refer to section 6 of the *NETLAB+ Remote PC Guide for VMware Implementation.* Create the VLANs (calculated above) on the VMware server's inside 802.1Q NIC.

Be sure to **uncheck** TCP/IP and Client for Microsoft Networks from each VLAN subinterface. Only the VMware bridge protocol should be checked.

![](_page_24_Picture_49.jpeg)

#### <span id="page-25-0"></span>**7.4 Create Virtual Switches (VMnet)**

Refer to section 6 of the *NETLAB+ Remote PC Guide for VMware Implementation.* Create the virtual switches and bind them to the VLANs created in the previous section.

It does not matter which VMnet number you use. By default, VMnet0, VMnet1, and VMnet8 are reserved for special functions in VMware. However, you can convert these into ordinary VMnets to use with pods. This is explained in Appendix A of the *NETLAB+ Remote PC Guide for VMware Implementation*.

![](_page_25_Picture_56.jpeg)

### <span id="page-26-0"></span>**7.5 Binding Virtual Machines to Virtual Switches (VMnet)**

Refer to section 7 of the *NETLAB+ Remote PC Guide for VMware Implementation.* In the last section, you associated a specific VLAN with a virtual switch (VMnet). When you create a virtual machine, you must bind it to the correct virtual switch (and by association, VLAN).

![](_page_26_Picture_126.jpeg)

![](_page_26_Picture_127.jpeg)

#### <span id="page-27-0"></span>**7.6 Configuring the Control Switch for VMware**

One "reserved" port on the control switch connects to an 802.1q NIC card on the VMware Server. This allows devices in the pod to communicate with virtual machines. The reserved port should be configured as an 802.1q trunk port.

![](_page_27_Figure_4.jpeg)

Once you have allocated a reserved port on the control switch, connect the VMware Server inside NIC using a straight through CAT5 cable. Configure the switch port as a trunk and allow only the VLANs that were bound to the VMnets. If your VMware server hosts virtual machines for more than one pod, allow all the relevant VLANs for each pod.

The control switch console password is **router**. The enable secret password is **cisco**. These passwords are used by NETLAB+ automation and technical support - please do not change them.

*Example switch port configuration. Interface number and VLANs will vary.*

```
interface FastEthernet0/23
switchport mode trunk
switchport trunk allowed vlan 130,133,134
switchport nonegotiate
no switchport access vlan
no shutdown
```
#### <span id="page-28-0"></span>**7.7 VMware Server(s) on Different Control Switch**

The reserved port may be located on a different control switch, if all links between control switches are also configured as 802.1q trunks and all VLANs are allowed. You may also have more than one VMware Server. Virtual machines in the pod can be located on different VMware servers.

![](_page_28_Figure_4.jpeg)

Ports connecting to VMware servers should only allow the VLANs associated with the pods being served. In addition, "switchport nonegotiate" should be used to suppress Dynamic Trunk Protocol (DTP):

```
interface FastEthernet0/23
switchport mode trunk
switchport trunk allowed vlan 130,133,134
switchport nonegotiate
no switchport access vlan
no shutdown
```
Ports connecting control switches together allow all VLANs and DTP:

```
interface FastEthernet0/24
switchport mode trunk
no switchport access vlan
switchport trunk allowed vlan all
no shutdown
```
## <span id="page-30-0"></span>**8 Switch Configuration Tasks**

The LAN Switching Pod requires additional switch configution tasks for successful operation. Using Hyperterm or other terminal emulator, connect to the console port of the control switch in which the Lan Switching Pod is connected. The following passwords are used on the control switch.

![](_page_30_Picture_199.jpeg)

Please do not change the passwords – they are used NETLAB+ automation and technical support.

### <span id="page-30-1"></span>**8.1 Verify Control Switch IOS Version**

Each control switch should be running **IOS 12.1(22)EA2 or later**. Earlier versions may have defects that affect  $NETLAB_{AE}$ .

### <span id="page-30-2"></span>**8.2 Configure Control Switch Ports**

There are three essential commands that must be manually configured on each control switch port that connects to a lab switch  $(S1, S2, and S3$  in this case).

#### **spanning-tree bpdufilter enable**

- o Instructs control switch port not to send and receive spanning tree BPDU frames to and from the lab switch.
- o Spanning tree in the lab must not mingle with spanning tree on the control switch. This would cause several undesirable effects in both the lab and on the control switches.

#### **switchport mode access**

- o Prevents the link from becoming a trunk port.
- o The labs will not work as designed if the link between control switch and lab switch is trunking.
- o Trunking on ports that should be access ports, combined with BPDU filtering, creates loops that are not prevented by spanning-tree.

#### **no cdp enable**

o Disabling CDP is not critical, but will hide the control switch from lab switch users performing CDP commands.

#### **switchport nonegotiate**

- o Prevents the interface from sending DTP messages.
- o Disabling DTP messages is not critical, but will hide the control switch' MAC address from lab switches when users performing commands to see the CAM table.

#### **no keepalive**

- o Prevents the interface from sending L2 keepalive messages.
- o Disabling L2 keepalive messages is not critical, but will hide the control switch' MAC address from lab switches when users performing commands to see the CAM table.

Do not omit these commands! Without them, loops will form causing high CPU utilization, error-disabled ports, and connectivity loss. These commands are specific to switch pods and are not automatically configured.

Locate the 4 control switch ports connecting to S1,S2 and S3. Refer to the cabling diagram if necessary (section  $6$ ). The following commands must be manually added to each switch port.

*Example switch port configuration. Interface numbers will vary.*

```
interface FastEthernet0/10
description port to S1 port 6
switchport mode access
 spanning-tree bpdufilter enable
switchport nonegotiate
no keepalive
no cdp enable
interface FastEthernet0/11
description port to S2 port 11
switchport mode access
spanning-tree bpdufilter enable
switchport nonegotiate
no keepalive
no cdp enable
interface FastEthernet0/12
description port to S2 port 18(Host B)
switchport mode access
spanning-tree bpdufilter enable
switchport nonegotiate
no keepalive
no cdp enable
interface FastEthernet0/13
description port to S3 port 18 (Host C)
switchport mode access
spanning-tree bpdufilter enable
switchport nonegotiate
no keepalive
no cdp enable
```
Note: If the control switch does not recognize the **spanning-tree bpdufilter** command, make sure the switch is running at least  $12.1(22)EA2$ .

#### <span id="page-32-0"></span>**8.3 Initial Lab Switch Setup**

Several switch models are subject to a common problem when used as a **lab switch**. These include (but not limited to):

- Cisco Catalyst 2900 XL Series
- Cisco Catalyst 2950 Series
- Cisco Catalyst 2960 Series
- Cisco Catalyst 3550 Series
- Cisco Catalyst 3560 Series

By default, these switches will not respond to a console break signal the same way routers do. There are two *environment variables* that affect this: **Enable Break** and **BOOT path-list**.

The following procedure explains how to check these variables and set them so that the console port will respond to a break signal.

#### *When to Use*

You must initialize the environment variables when:

- Installing a lab switch for the first time.
- The Enable Break environment variable is set to "no".
- The BOOT path-list environment variable is set.

This procedure does not apply to control switches.

#### *Determining the Boot Status*

From the enable mode, issue the following IOS command.

```
Lab_Sw# show boot
BOOT path-list: flash:c2950-i6q4l2-mz.121-22.EA4.bin
Config file: flash:config.text
Private Config file: flash:private-config.text
Enable Break: no
Manual Boot: no
```
#### *Setting Up the Environment*

Follow this procedure if Enable Break is set to "no" and/or the boot path-list is set to an image.

```
Lab_Sw# configure terminal
Lab_Sw(config)# boot enable-break
Lab Sw(config)# no boot system
Lab_Sw(config)# end
Lab_Sw# copy run start
Lab_Sw# show boot
BOOT path-list:
Config file: flash:config.text
Private Config file: flash:private-config.text
Enable Break: yes
Manual Boot: no
```
#### *Verification*

With Enable Break set to "yes" and removal of a BOOT path-list, a pod test should pass.

If the environment variables are not set correctly, you may experience one of the following symptoms:

- 1. Pod test fails with a message such as "unable to put the switch into monitor mode"
- 2. Lab automation such as scrub fails
- 3. Users cannot perform password recovery (automated or manual)

## <span id="page-34-0"></span>**9 Testing the Pod**

After all switches and virtual machines have been installed, you should run a pod test to verify that your pod is working. The pod test will detect common configuration and cabling problems.

![](_page_34_Figure_4.jpeg)

Some tests may take a long time. During the BOOTIOS test,  $NETLAB_{AE}$  may have to load the specified IOS image if it is not in flash. Some images are very large and can take up to 30 minutes to program into flash memory.

If you cannot resolve an issue and decide to contact technical support, please cut and paste the text from the POD TEST LOG and include with your e-mail.

![](_page_34_Picture_78.jpeg)

## <span id="page-35-0"></span>**10 Finishing Up**

## <span id="page-35-1"></span>**10.1 Bring the Pod(s) Back Online**

Now you can bring the pod online and make it available for lab reservations. You can bring just this pod online by clicking the **Online button under Management Options.** 

![](_page_35_Picture_60.jpeg)

Alternatively, you can click  $\triangle$  Bring All ONLINE on the Equipment Pods page. Choose this option when you have no more additions or modifications to pods or control devices and you wish to put all pods into service.

![](_page_35_Picture_61.jpeg)

## <span id="page-36-0"></span>**10.2 Enable LAN Switching Pod Exercises**

To make LAN Switching Pod available to classes and students, you must enable the corresponding lab exercise content in each new or existing class.

To add or edit class information,  $log$  into NETLAB<sub>AE</sub> using your instructor account. See the Instructor Accounts section of the *NETLAB+ Administrator Guide* for details.

![](_page_36_Picture_82.jpeg)

Select **Class** from the menu bar at the top of the MyNETLAB page, or the link in the body of the page.

![](_page_36_Picture_83.jpeg)

The Class Manager page will be displayed.

← Add a Class Select to add a new class or select an existing class from the class list by clicking on a class name.

![](_page_36_Picture_84.jpeg)

In the global labs section of the class settings, check the labs that you wish to make available to your class.

These selections determine whether the LAN Switching Pod is made available for student, team, or ILT reservations for this class.

![](_page_37_Picture_84.jpeg)

#### <span id="page-37-0"></span>**10.3 Schedule a Lab Reservation for Your New Pod**

To schedule a lab reservation, select **Scheduler** from the menu bar or the link on the body of the MyNETLAB page.

![](_page_37_Picture_85.jpeg)

The Scheduler Options screen will be displayed. Detailed descriptions of the scheduler options are available by selecting **Help** on the menu bar. In this example, we will reserve an equipment pod for your own use.

![](_page_37_Figure_9.jpeg)

Select **OK** to proceed to the reservation calendar.

## The selection of pods depicted may be different from the pods available at your site.

![](_page_38_Picture_48.jpeg)

The reservation time area may be scrolled up and down.

 $\Theta$  Select an available time, and the confirmation page will be displayed.

![](_page_38_Picture_49.jpeg)

Review the details of the reservation and select **Confirm Reservation**. You can return to the reservation calendar to see your lab reservation on the time reservation portion. Remember, you may need to scroll the page to see your information.

![](_page_39_Picture_31.jpeg)

For more information on scheduling reservations, see the Scheduler section of the *NETLAB+ Instructor Guide*.

#### <span id="page-40-0"></span>**Appendix A Installing Discovery Server on a VMware Server**

You may install Discovery Server on a VMware server by following this procedure.

- 1. Download Discovery-Server-v2.0.iso from the [Cisco Academy Connection](http://www.cisco.com/web/learning/netacad/index.html) website.
- 2. Use VMware Server 1.0.x to create a new virtual machine for Discovery Server: <http://www.vmware.com/download/server/>
- 3. For general VMware guidance, please refer to the *[VMware Server Administration](http://www.vmware.com/pdf/server_admin_manual.pdf)  [Guide.](http://www.vmware.com/pdf/server_admin_manual.pdf)*
- 4. For a quick reference on how to create a VM for remote access (via a NETLAB+ server) refer to pages 32-46 of the *NETLAB+ [Remote PC Guide for VMware Server](http://www.netdevgroup.com/doc/NETLAB_VMware_Remote_PC_Guide.pdf)  [Implementation](http://www.netdevgroup.com/doc/NETLAB_VMware_Remote_PC_Guide.pdf)*
- 5. Create a new Virtual Machine (using VMware Server Console).
	- a. Choose "Custom" configuration
	- b. O/S is Linux and specifically "Other Linux"
	- c. Name your VM
	- d. Uncheck "make this VM private"
	- e. select "Local System Account"
	- f. One processor is fine
	- g. 128MB RAM is fine for running Linux in text mode
	- h. Select the "Network connection" type that best fits your needs
	- i. Go with the default selected I/O adapter type
	- j. Create new virtual disk
	- k. Select IDE drive
	- l.  $1.0 2.0$  GB for Linux "var" partition is more than enough (only about 400mb) will be used up)
	- m. Make sure to uncheck "Allocate all disk space now"
	- n. Finish VM
- 6. Drop the ISO file you downloaded in #1 into the VM directory (should be on your local disk's root level as "\Virtual Machines\<Name\_of\_VM>").
- 7. From the VMware Server Console click on "Edit virtual machine settings" for the newly created VM.
	- a. Select the CD-ROM Hardware device and select the radio option to "Use ISO image"
	- b. Browse and select the ISO
	- c. From the Options tab select Snapshots and set "When powering off" to "Ask me"
- 8. Start the Discovery Server VM and press F2 in boot window very quickly.
	- a. From BIOS Boot tab, make sure the CD-ROM Drive boots first and the Hard Drive second
	- b. Exit saving changes
- 9. As soon as you see the main boot prompt type "m" and press <ENTER>.
	- a. Press "m" to access run option menu (to configure Adios)
- 10. You should see the "ADIOS-7.2 Live DVD Menu" in yellow with several run options.
	- a. At the "Option:" prompt type "r" to change starting run level from 5 to 3
	- b. At the "Option:" prompt type "fdisk" to partition the virtual IDE disk
		- i. You should see /dev/hda (this is the device that needs to be partitioned)
		- ii. Type "m" for help
		- iii. Type "n" to add a new partition
		- iv. Type "p" for primary and "1" partition number
		- v. Select the First cylinder and Last cylinder by default
		- vi. Type "m" for list of commands
		- vii. Type "p" to print the partition table
		- viii. Type "w" to write table to disk and exit
		- ix. Press <ENTER>
	- c. At the "Option:" prompt type "22" to run from DVD with var on virtual disk.
		- i. 22) Option 1 (run from DVD) + /var in its own disk partition)
			- ii. Enter device name: /dev/hda1
		- iii. Proceed with format of  $/$ dev $/$ hda1? (y $/$ n) y
		- iv. Press <enter>
- 11. Discovery server should boot into run level 3. You may notice some services did not start.
	- a. Eth0 may not start up because it is set to obtain DHCP address.
	- b. ipsec service did not start up
	- c. dhcpd service did not start up
- 12. Add the IP settings by editing the following files using mcedit:
	- a. /etc/sysconfig/network (add the gateway setting): GATEWAY=172.17.0.1
	- b. /etc/sysconfig/network-scripts/ifcfg-eth0 (change or add the following settings)

BOOTPROTO=static BROADCAST=172.17.255.255 IPADDR=172.17.1.1 NETMASK=255.255.0.0 NETWORK=172.17.0.0

- 13. Edit the named.conf file to allow any client PC to resolve Discovery server domains.
	- a. Edit the named.conf file located at /var/named/chroot/etc/named.conf.
	- b. Apply the following change: From: match-clients { localnets; localhost; }; match-destinations { localnets; localhost; };

To: match-clients { any; }; match-destinations { any; };

- 14. Edit /etc/rc.local to restart eth0 when the Discovery server boots up.
	- a. Edit the /etc/rc.local file (add the following to the end of the file): # Restart Discovery server eth0 /sbin/ifdown /etc/sysconfig/network-scripts/ifcfg-eth0 /sbin/ifup /etc/sysconfig/network-scripts/ifcfg-eth0
- 15. Reboot the Discovery server to confirm all services start properly and eth0 is assigned the proper IP address (172.17.1.1).
- 16. Gracefully shutdown (/sbin/shutdown –h now) the Discovery Server and take a VMware console snapshot to save your work.